# How to View a Classification Description (Job Description)

How to View a Classification Description Revision Date October 2019 [HRComp@untsystem.edu](mailto:HRComp@untsystem.edu)

### How to view a Classification Description

1. Access the PeopleAdmin system via [my.untsystem.edu,](https://portal.unt.edu/psp/ps/EMPLOYEE/EMPL/h/?tab=SYPA_GUEST) click the link to the PeopleAdmin system and log in using your EUID and password.

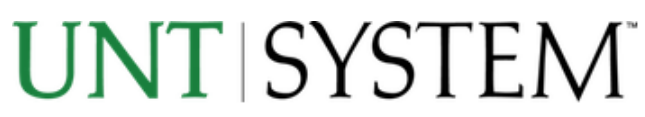

Login to PeopleAdmin, Inc.

#### **FUTD**

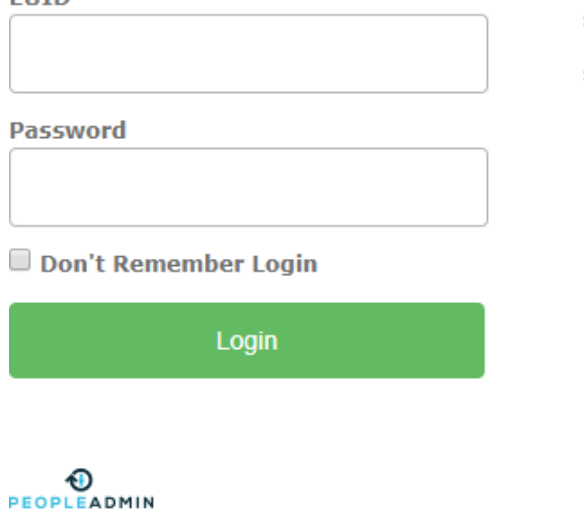

- > Forgot your password?
- > Need Help?

2. You will need to change your system view by clicking the three dots in the top left hand corner. This allows you to toggle through the different system views based on what the user is trying to accomplish.

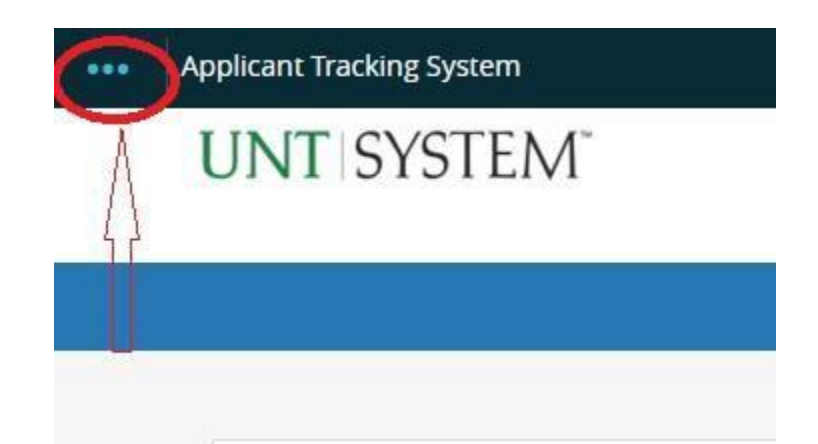

3. Once the menu opens up, click on Position Management.

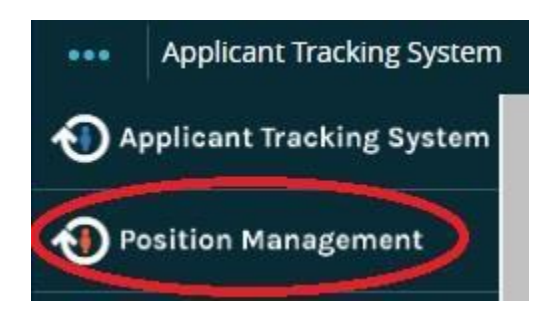

4. You know you are in the position management screen when the heading color changes to orange. Click on classifications and select the category that the description that youare looking for would fall under (staff, faculty etc.).

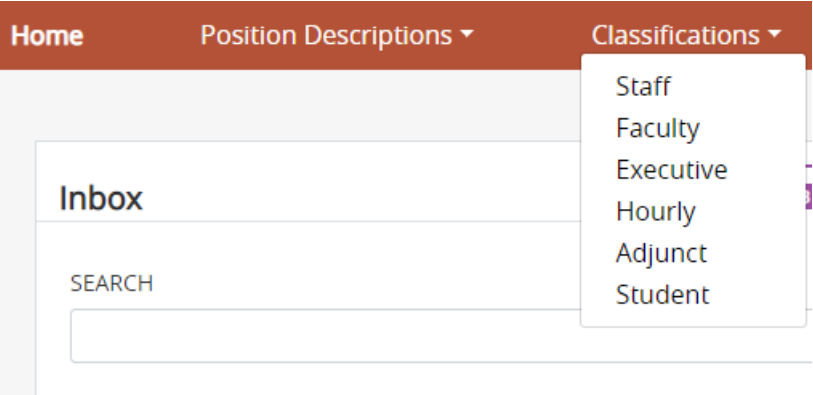

5. At this point, all classifications will be presented. In order to narrow your search you can either enter the full job title or a part of it (administrative specialist or simply type administrative) in the seach bar and then then click search.

## **Staff Classifications**

To add a new column to the search results, select the column from the drop down list.

Saved Searches v

administrative

Search

6. Your search results will comprise off all job descriptions that has the word or phrase that was entered or that falls into the seach category. Note the standard information that comes up in each search (classification title, job code, FLSA and classification status). Each result will also show the specific business unit where the position resides (UNT, HSC, DAL, SYS).

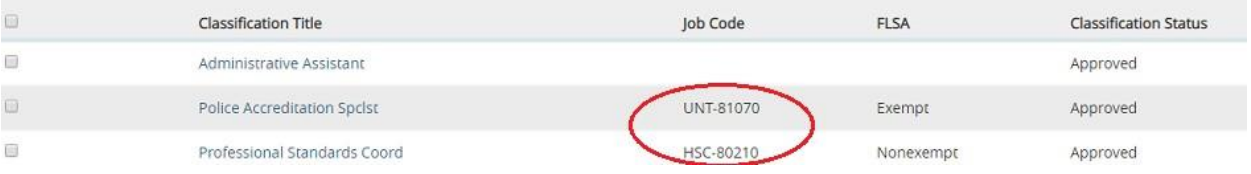

7. If you wish to have additional information displayed in the search results, or narrow your search criteria, click the more search options button.

**Q** More Search Options  $\blacktriangledown$ 

8. You will see a new drop down menu appear labelled Add Column. Click the drop down arrow and select the new information that you would like to see displayed. The information will then be added to the search results.

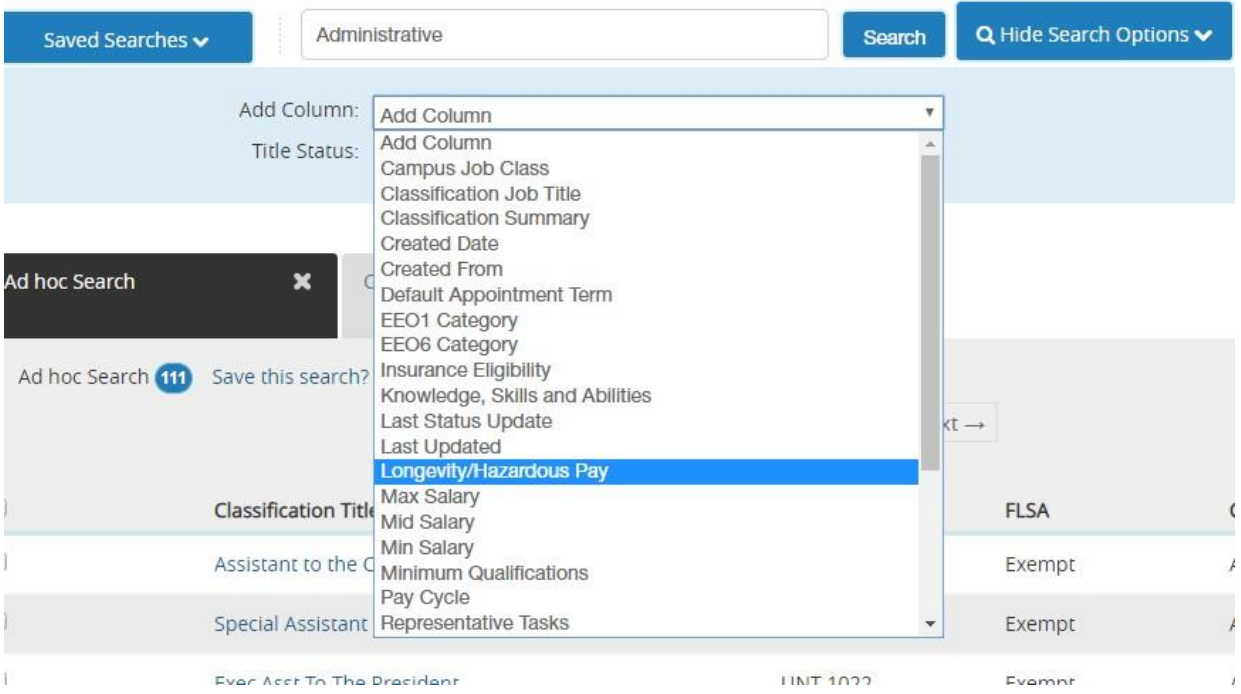

 $\leftrightarrow \land \lor \times$ **Job Code** 

You may also hover over the top of each column and use the arrows to sort the list.

Find and select the job description that you wish to view, you will then be able to see all the classification details for the position.

#### Classification Details Edit

Classification Information

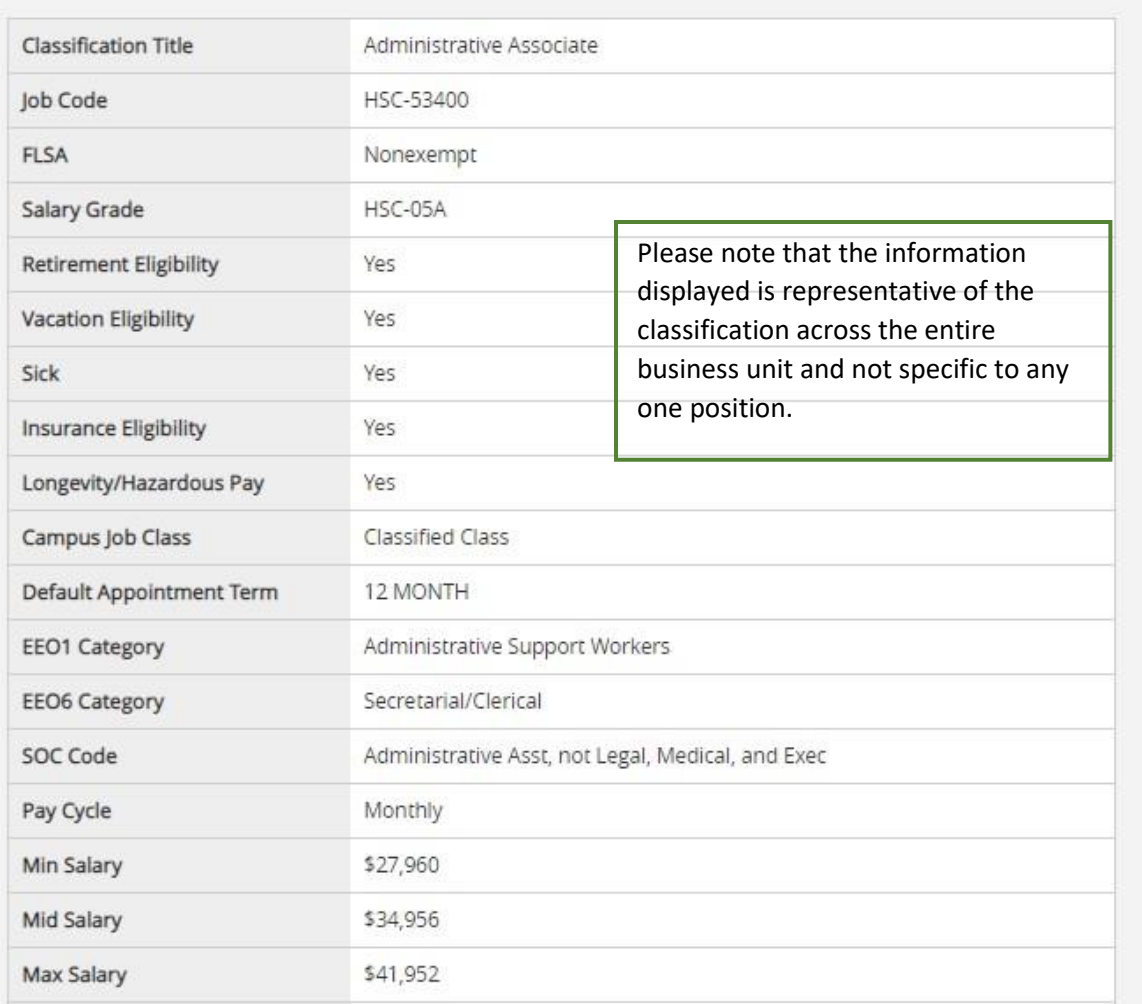

Minimum qualifications, KSAs and representative tasks are all denoted at the classification level and will form the base for all jobs within the category.

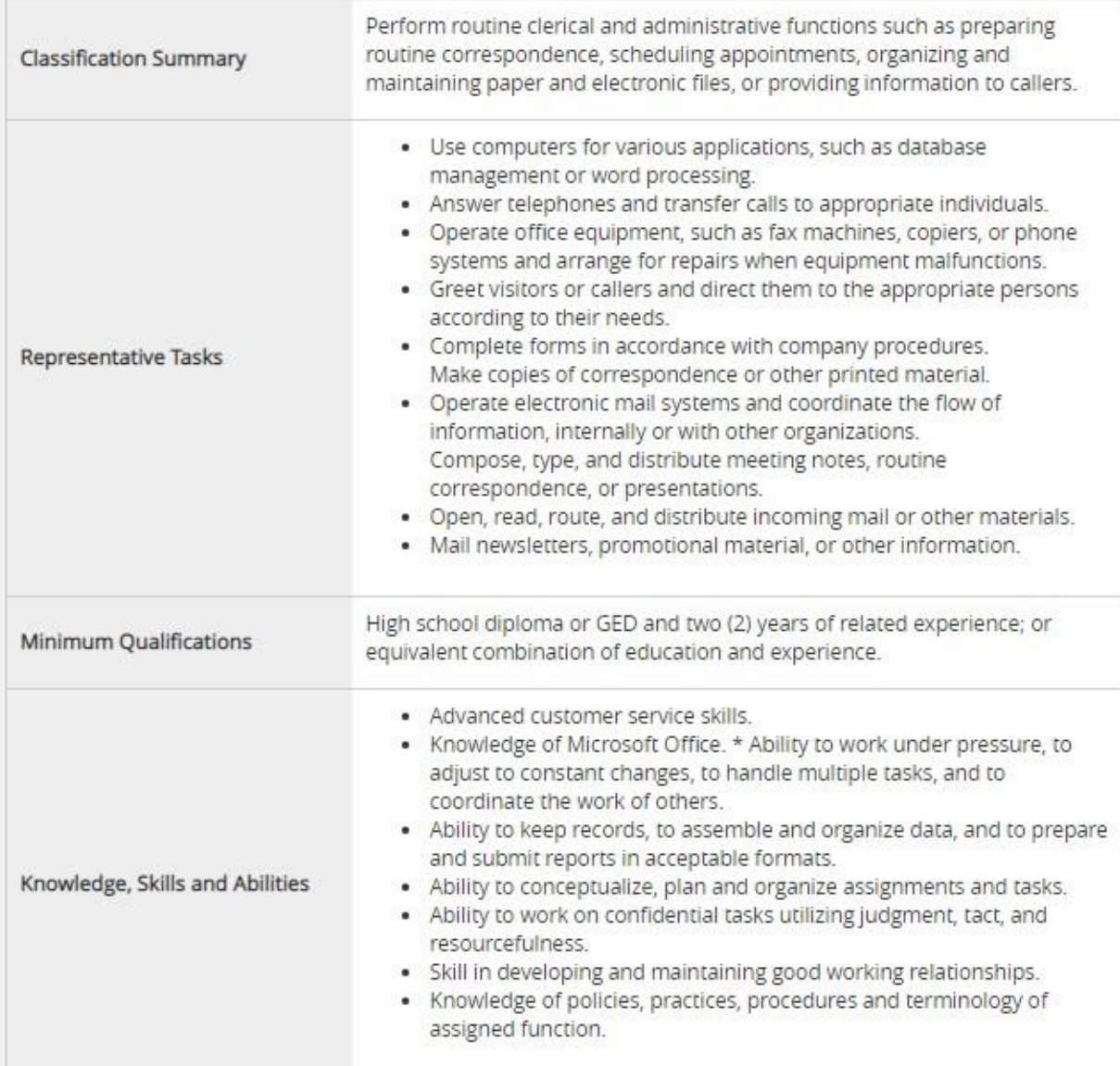

The classification also outlines the general working conditions along with the level of supervision that will be received as well as if the job class generally supervises others.

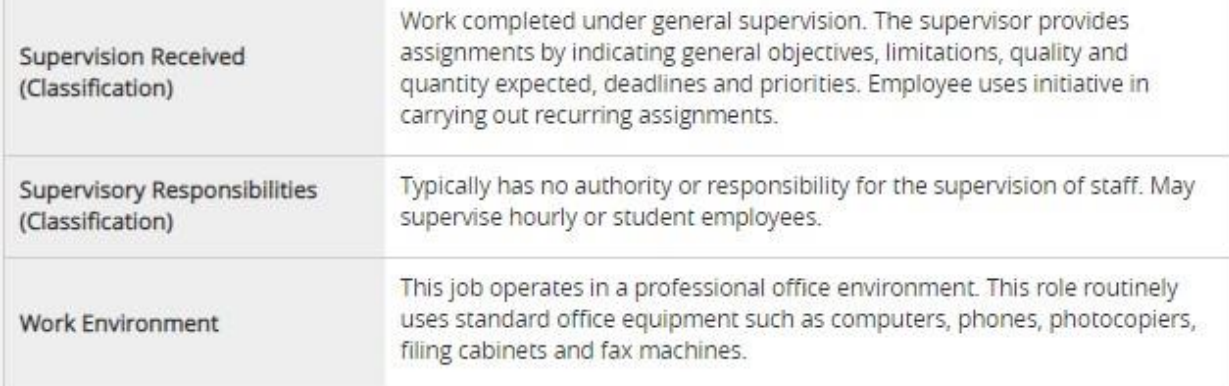

If you wish to print a copy of the classification, you would click the print preview link found at the top right section of the screen and a printable version of the job description will then be available to you.

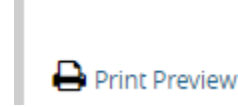